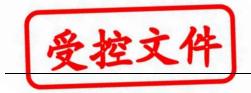

# **Series B Gateway WiFi Module Instructions**

## **Step 0 – Gateway Preparation**

Hardware: Series B gateway V7.0 or plus;

Software: RS232 Serial program SVN543 or above.

### Step 1 - Power On

Power on the gateway. Within 10s, the "POWER" LED on the WIFI daughter board is on.

Within 5s, "READY" LED is on, representing the WiFi module is initialised properly;

### **Step 2 - Explorer Access**

A. On the laptop, from hotspot list look for:

SSID: wisen\_XXXX (Note: XXXX is the last 4 digits of the module's MAC address)

Password: wisenmeshnet

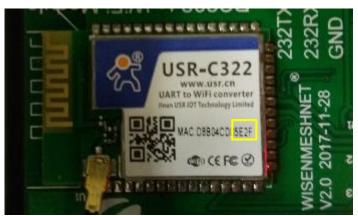

B. Then from internet explorer, visit 192.168.1.1 with:

Username: admin

Password: admin

Once connected successfully, "Link" is on.

# Step 3 - WiFi Account Setting

- A. On the explorer, click on "WiFi Set";
- B. Select "STA" in "WiFi Mode";

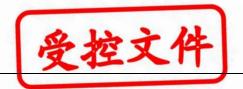

- C. Type the WiFi Access information in to "STA SSID" and "STA Password" fields. Note: this information should be obtained from your local WiFi System administrator; and ensure the correct and case sensitive information is typed in!
- D. Click on "Save";

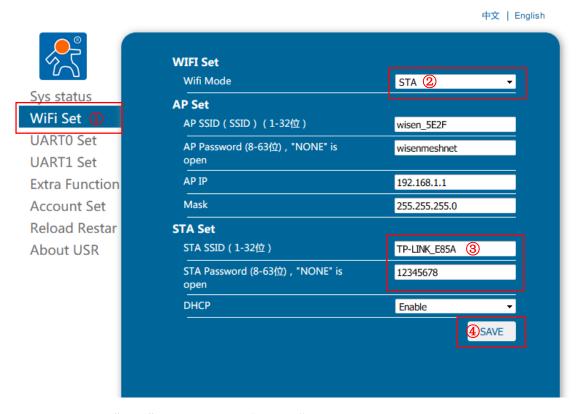

E. Click on "Back"; DO NOT CLICK "Restart" HERE!

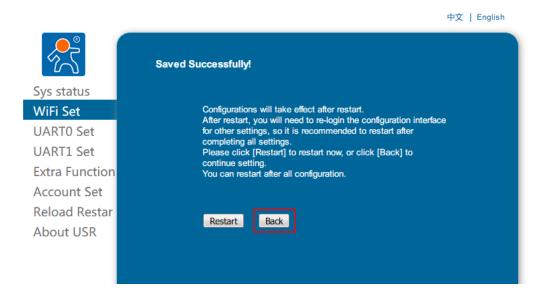

A. Click on "UARTO Set", then "All Socket Set", then ensure the followings in the red

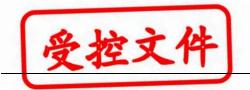

highlighted boxes are filled in correctly;

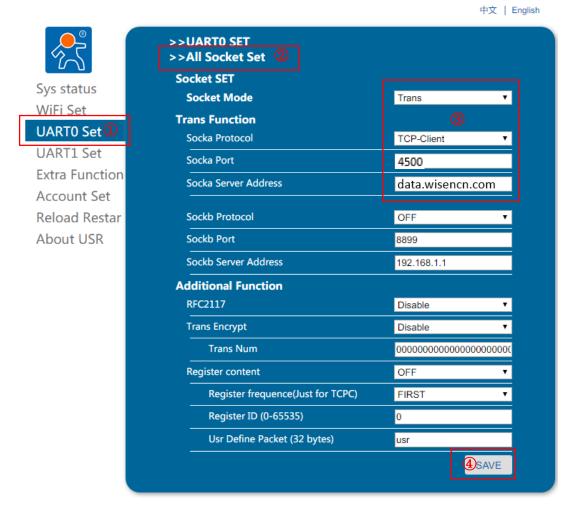

B. Click on "Restart" to make all the settings to be effective;

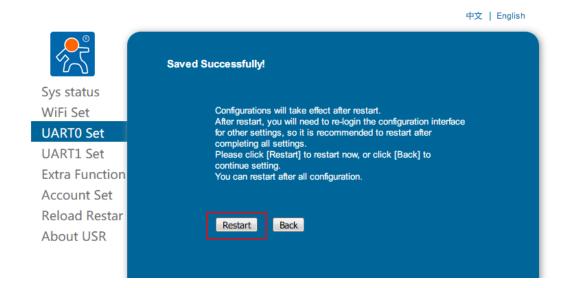

C. On the WiFi daughter board, you will see "**POWER**" LED on, then "**READY**" LED on. 27/11/2018 Edited by Mr. Xiaoyan Huang Proved by Dr. Yan Wu 3

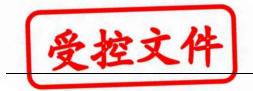

And if the local WiFi access information has been filled in correctly, "LINK" LED is on representing that Gateway is connecting local WiFi successfully;

# Step 4 – Data Confirmation on Wisen Platform

- A. If data is transmitted successfully from a gateway to a Wisen server successfully, then on the main PCB board, "**NET**" LED will be on! By default, T=5min;
- B. Check WISENMESHNET Visualisation Software and ensure live data is there.

Note: all the WiFi gateway data are transmitted to our Business data server.

#### **Trouble shoot:**

Local WiFi STA SSID and STA Password are filled incorrectly or if you want to initialise the WiFi module.

After Step 1 is completed, press on "Reload" button on the daughter board for 5s, then release, you will see "POWER" LED then "READY" LED on. By now your are ready to reenter the local WiFi Access information, i.e., to perform Steps 2 & 3 again.

### WiFi Daughter Layout:

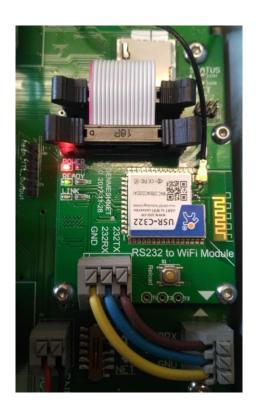